# Information zum IMMI-Update 2: Version IMMI 2021-2 [516]

Stand: 27. April 2022

# **Neuerungen**

#### Konstruierhilfen beim Erzeugen und Bearbeiten von Elementen

Beim Konstruieren und Bearbeiten von Elementen können jetzt Konstruierhilfen in Form von Hilfslinien und Bemaßungen angezeigt werden:

M

AV.

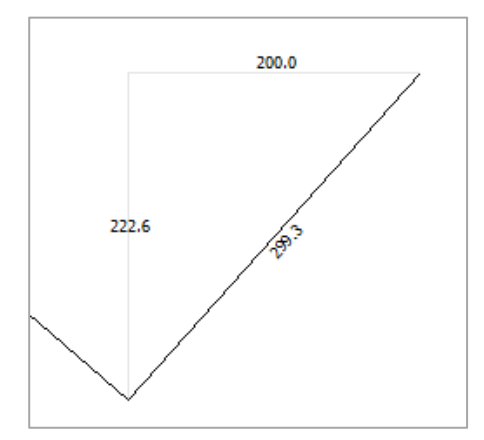

Bild: Waagerechte und senkrechte Hilfslinien (grau) inkl. Bemaßungen.

Über den Dialog Konstruierhilfen kann die Anzeige der Hilfslinien und Maßanagben zu- und abgeschaltet und mit einigen weiteren Parametern indivuduell gestaltet werden.

## Elemente Konstruieren und Elementfang

Die Dialoge für die

- Einstellungen zum Konstruieren von Elementen zum
- Elementfang und für die
- Konstruierhilfen

wurden zu einem Dialog mit drei Reitern zusammengefasst. Hier findet sich auch der Dialog für die Einstellungen der Konstruierhilfen.

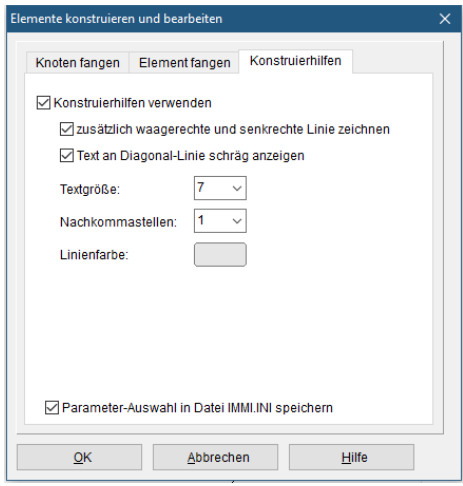

#### Anzeige des Farbrasters

Wird ein Farbraster im Modus Rechteck Farbraster (ohne Interpolation) angezeigt, so kann jetzt um die Rasterkästchen ein schwarzer Rahmen gezeichnet werden.

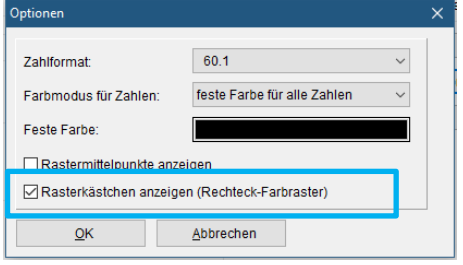

#### Segmentierte Berechnung

Der Dialog, in dem die "Segmentierte Berechnung" definiert werden kann, wurde etwas umgestaltet, um die die Benutzung zu vereinfachen. Zusätzlich wurde die Auswahlmöglichkeit geschaffen, ob der

- gesamte Lageplan oder nur
- das zu berechnende Raster angezeigt werden soll.

Die Anzeige des Rasters ist dann sinnvoll, wenn das Raster nur einen kleinen Teil des Rasters umfasst.

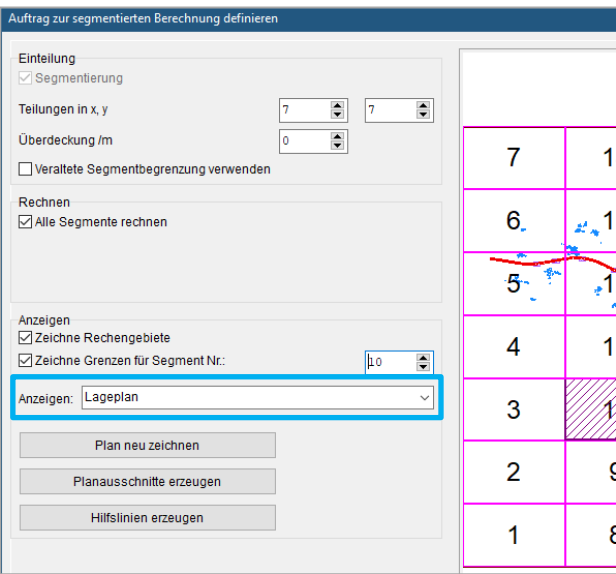

### Reflexionsanteile in der Langen Liste

Die Anteile am gesamten Immissionspegel können aufgeteilt in

- Direktschall,
- Reflexion erster Ordnung und
- Reflexionen höherer Ordnung dargestellt werden.

Diese Anteile können jetzt auf zwei verschiedene Arten angezeigt werden. Möglich sind die Anzeigeformate:

- Einzeln
- Aufsummiert

Einzeln:

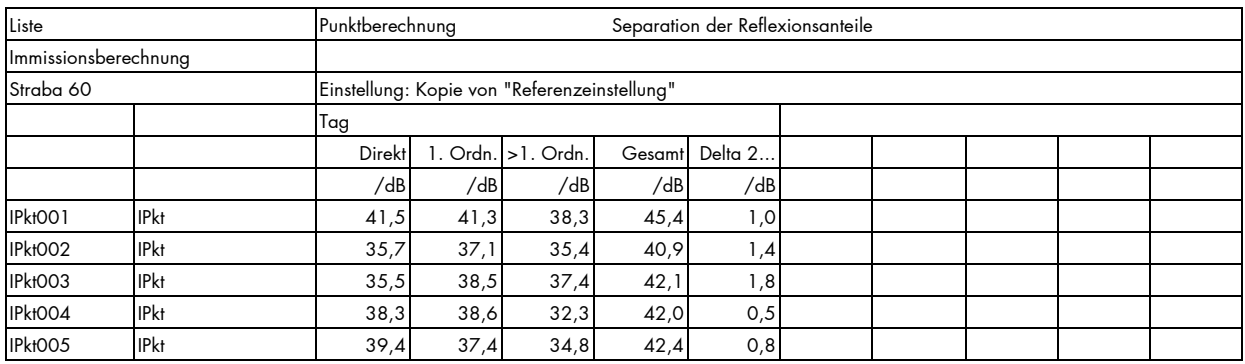

Hierbei bedeuten:

- Direkt: Pegel, der nur durch Direktschall ohne jedwede Reflexion entsteht
- Ordn.: Pegel der nur durch die Reflexion 1. Ordnung, ohne Direktschall und ohne Reflexionen höherer Ordnung entsteht.
- > 1. Ordn.: Pegel der nur durch die Reflexionen höherer Ordnung erzeugt wird. Ohne Direktschall und ohne Reflexionsanteile 1. Ordnung.
- Gesamt: Der gesamte Immissionspegel
- Delta2..: Die Pegelerhöhung, die sich durch Hinzunahme der Reflexionen höherer Ordnung ergibt.

Aufsummiert:

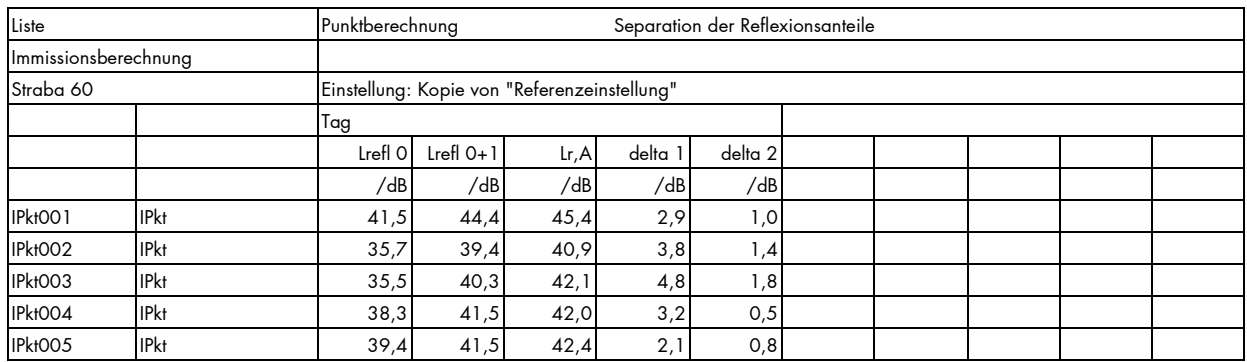

Hier bedeuten:

- LreflO: Pegel der nur durch den Direktschall entsteht.
- Lrefl 0 +1: Pegel, der sich aus Direktschall plus Reflexionsanteile 1. Ordnung ergibt.
- Lr,A: Der gesamte Immissionspegel, aufaddiert aus Direktschall, Reflexionsanteil 1. Ordnung und Reflexionsanteile höherer Ordnung.
- delta 1: Pegelerhöhung, die sich durch Hinzunahme nur der Reflexionen erster Ordnung ergibt.
- delta 2: Pegelerhöhung, die sich durch Hinzunahme nur der Reflexionen höherer Ordnung ergibt.

#### Notizen in der Spektren-Anzeige

In den Spektren-Listen Dialogen kann jetzt neben Tabelle und Grafik auch die Notiz zu einem Spektrum einfach angezeigt werden:

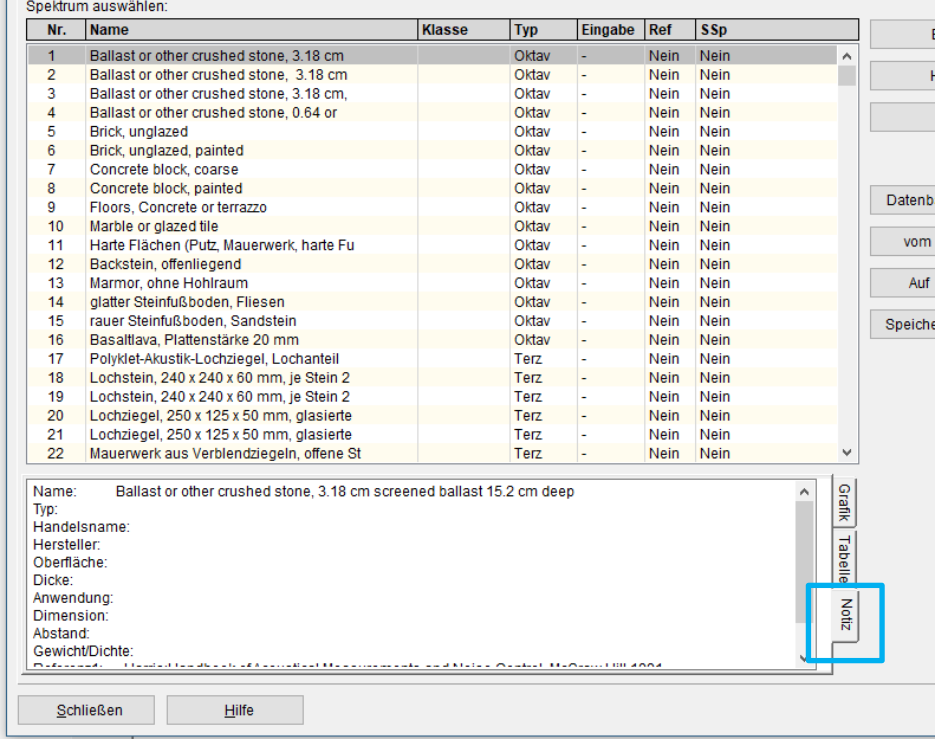

# Darstellung von Schienenelementen im Lageplan

Es kann eine neue Darstellungsform für Schienen-Elemente ausgewählt werden.

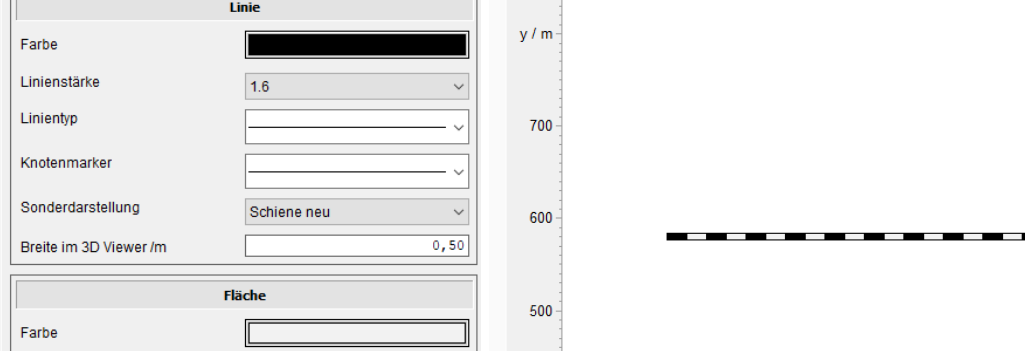

Das Element wird abwechselnd mit der Linien- und mit der Füllfarbe gezeichnet. Die gesamte Breite wird über die Linienstärke eingestellt.

### Neuer Parameter für die Farbsuche bei Farblegenden

Der Dialog für die Farblegende wurde optisch etwas aufgewertet, einige Optionen wurden der Übersichtlichkeit halber direkt übereinander angeordnet.

Ein neuer Modus zur Auswahl der Farbstufen wurde eingeführt. (Der neue Modus wird wegen [2] benötigt)

#### Werte Direkt verwendet

Die Farbe für den Pegelwert wird direkt aus dem Pegel bestimmt. Die Farblegende habe die Pegelstufen

$$
A:60 <= P < 65
$$
  
\n
$$
B:65 <= P < 70
$$
  
\n
$$
C:70 <= P < 75
$$

Der Wert 65.2 dB fällt in das Pegelband B

Werte vorher runden

Manche Farblegenden verwenden nur gerundete, ganzzahlige Pegel. Wie z. B. in [2] Die Farblegende habe die Pegelstufen

> $A:60 \le P \le 65$  $B:66 \le P \le 70$  $C:71 \le P \le 75$

Der Wert 65.2 dB wird jetzt zunächst zu 65 dB gerundet und fällt jetzt in das Pegelband A

# Richtwirkungen

Im Dialog der Richtwirkungen wurden einige Hilfsfunktionen ergänzt. Diese stehen über ein lokale Menü sowie einen Menü-Schalter zur Verfügung.

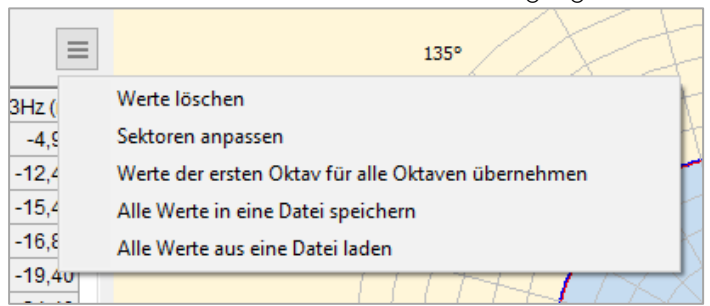

- Werte löschen: Löscht alle richtwirkungs-Einträge. Die Sektorenaufteilung und die Anzahl der Sektoren bleibt erhalten.
- Sektoren anpassen: Die Felder phi(l) und phi(r) werden automatisch gefüllt. Dabei wird der Halbkreis (180°) auf die eingestellte Anzahl Sektoren gleichmäßig verteilt.
- Werte der ersten Oktav für alle Oktaven übernehmen: Besetzt alle Oktaven mit den Richtwirkungswerten der ersten Oktav.
- Alle Werte in eine Datei speichern: Schreibt alle Richtwirkungswerte in eine Textdatei. Das Dateiformat ist analog zur Anzeige am Bildschirm aufgebaut. Die erste Zeile enthält alle Werte des ersten Sektors, die zweite Zeile alle Werte des zweiten Sektors usw.
- Alle Werte aus einer Datei laden: Werte, die in obigem Format in einer Textdatei stehen, werden in die Richtwirkungsdefinition geladen. Spaltentrenner muss Semikolon sein. Dezimaltrenner darf Punkt oder Komma sein.

Um eine solche Datei zu erzeugen, ist es am einfachsten eine bestehende Richtwirkung zu exportieren (auch wenn diese nur Nullen enthält) dann mit den richtigen Werten zu befüllen und schließlich wieder importieren.

#### Fassadenpegel – Lageparameter

Bei der Definition von Lageparametern für Fassadenpegel ist jetzt der Parameter "Mindestabstand zum nächsten Gebäude" zugänglich. Fassadenpunkte werden nicht erzeugt, wenn einem Gebäude eine andere Fassade zu nahe gegenüberliegt. Dieser kritische Abstand kann jetzt eingestellt werden.

Hinweis: Beim Parametersatz lage von IP gemäß CNOSSOS war dieser Abstand 1m. In der Vorschrift selbst ist hier jedoch kein Mindestabstand vorgesehen. Daher wurde der Wert von 1m auf 0m geändert. Da der Parameter jetzt zugänglich ist, kann der Anwender jedoch einen eigenen Wert verwenden.

# **Elementbibliothek CNOSSOS-EU**

# Allgemeine Hinweise zur Bibliothek CNOSSOS-EU

Mit der Veröffentlichung der Richtlinie:

*DELEGIERTE RICHTLINIE (EU) 2021/1226 DER KOMMISSION vom 21. Dezember 2020 zur Änderung des Anhangs II der Richtlinie 2002/49/EG des Europäischen Parlaments und des Rates hinsichtlich gemeinsamer Methoden zur Lärmbewertung zwecks Anpassung an den wissenschaftlichen und technischen Fortschritt*

wurden auch die dort beschriebenen Ergänzungen, Erweiterungen und Änderungen in IMMI umgesetzt. Neben einigen Änderungen im Regelwerk wurden auch an einigen Stellen die zugrundeliegenden Tabellenwerke ergänzt und geändert. Dies hat nun zu Folge, dass Datensätze, die mit Versionen vor dem vorliegendem Update 02 erzeugt und gerechnet wurden, nun u. U. andere Berechnungsergebnisse liefern als in den früheren Versionen.

#### Wichtiger Hinweis: Eine Kompatibilität zu den Ergebnissen der Vorversion(en) ist nicht gegeben.

# Neuerungen/Änderungen zu CNOSSOS-EU (original)

• Straßenoberflächen- und Berechnungsparameter: Die Parameter für die Straßenoberflächen sowie die Berechnungsparameter AR, BR, AP, BP, CR und CP sind jetzt für die Standardwerte wieder Teil des Programms und nicht mehr in externe Dateien ausgelagert. Dies Berechnungsparameter können in einem Dialog eingesehen werden.

Hinweis: Die Berechnungsparameter können dort auch verändert werden. Dies sollte aber nur in absoluten Ausnahmefällen und zu Forschungszwecken geschehen!

- Neue Schienenfahrzeuge für Belgien: Es wurden einige belgische Schienenfahrzeuge und deren CNOSSOS- Parameter eingeführt.
- In der Tabelle der Schienenfahrzeuge wird jetzt angezeigt, aus welcher Vorschrift bzw. aus welchem Land das jeweilige Schienenfahrzeug stammt.
- Blockfunktion CNOSSOS-Straße: Bei der Zuweisung der Fahrrichtung einer CNOSSOS-Straße über die Blockfunktionen fehlte der Eintrag Einbahn gegen Knotenrichtung". Diese Auswahl wurde jetzt nachgerüstet.
- Schalter K0: In den Elementen Punkt- Linie- und Flächenquelle nach CNOSSOS wurde fälschlicherweise der Schalter K0 angezeigt, obwohl dieser Parameter vorschriftengerecht nicht ausgewertet wird. Der Schalter K0 wird jetzt nicht mehr angezeigt.
- CNOSSOS-EU-Brückenzuschlag: In [1] wird der Brückenzuschlag bei CNOSSOS-Schienenstrecken völlig neu definiert. Da jedoch häufig eine geeignete Brückenübertragungsfunktion nicht bekannt ist, entstand der Wunsch, auch den alten Brückenzuschlag weiterhin verwenden zu können. Daher kann jetzt entweder ein Brückenzuschlag nach neuer oder nach alter Vorgehensweise ausgewählt werden. Da sich die Zuschläge gegenseitig ausschließen, schalten sie sich im Dialog auch gegenseitig aus.

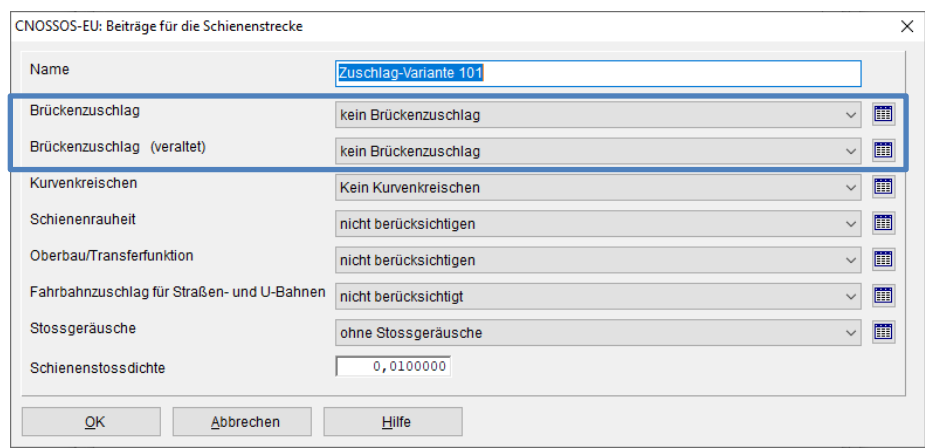

- Streckenzuschlag Freie Strecke (Voreinstellung): Dieser Zuschlag ist der Standard-Streckenzuschlag für CNOSSOS-Schienen-Elemente und wird jedem Geometrieabschnitt eines CNOSSOS-Schienenelementes zugewiesen. Dieser Eintrag kann jetzt bearbeitet werden. Damit ist es einfach möglich, die Standard-Strecke zu verändern, ohne einen neuen Zuschlag definieren und zuweisen zu müssen.
- Anzeige der Emission bei Schienen Elementen: Die Anzeige der Emission eines Schienen-Elements setzt sich zusammen aus der Emission der einzelnen Fahrzeuge sowie Zuschläge, die durch die Strecke verursacht werden, auf denen sich diese Fahrzeuge bewegen. Bislang wurde im Dialog die Emission mit einem sog. "Nullzuschlag" angezeigt. Dies bedeutete, dass alle Zuschlag auf den Wert Null gesetzt wurden. Der Nachteil dieser Vorgehensweise bestand darin, dass in der im Dialog angezeigten Emission die Geschwindigkeit des Zuges überhaupt nicht einging, was des Öfteren zu Nachfrage führte. Jetzt wird für den Streckenzuschlag derjenige gewählt, der dem ersten Knotenpaar in der Geometrie der Strecke zugewiesen wurde. Mit diesem Zuschlag wird jetzt die Emission im Dialog dargestellt. Der für die Anzeige der Emission verwendete Zuschlag wird im Dialog angezeigt. Auf die Berechnung hat diese Änderung keinerlei Auswirkung.
- Im Dialog der Fahrzeug-Zusammenstellung wird jetzt zusätzlich der A-Summenpegel aller Züger einer Strecke angezeigt.

### Neuerungen/Änderungen zu CNOSSOS-EU (Deutschland) – BUB, BEB, BUF

- CNOSSOS-EU Schiene: Brückenzuschläge BUB: Die Brückenzuschläge gemäß [3] Tabelle B-10 wurden ergänzt
- Rasterstatistik gem. BEB: Für die Auswertung gemäß [2], Absatz 5 wurde die neue, zusätzliche Methode *gemäß BEB 2021* für die Rasterstatistik eingeführt

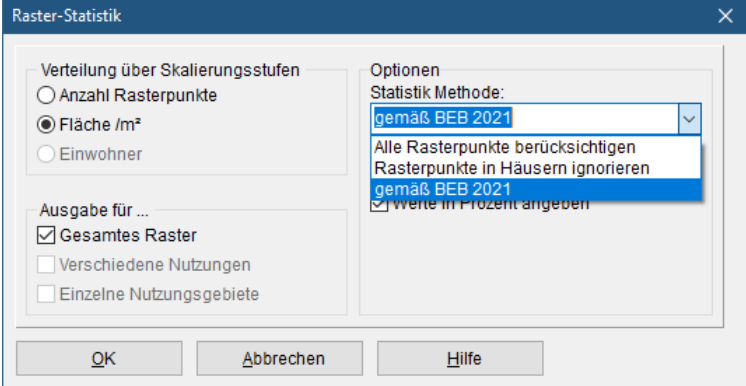

- Neue Datenbanken BUB-D: Änderungen und Erweiterungen der Datenbanken aus [3] wurden eingepflegt.
- Berechnung der Fahrzeugzahlen aus dem DTV: gemäß der LAI-Hinweise [4] werden jetzt die Fahrzeugzahlen für PKW sowie mittelschwere und schwere LKW aus dem Schwerverkehrs

Anteil für 24 h (SV24) berechnet. Zusätzlich zum DTV kann jetzt der SV24 sowie die Straßenart eingegeben werden. Nach [4], Tabellen 5,6 und 7 werden dann die Fahrzeugzahlen berechnet.

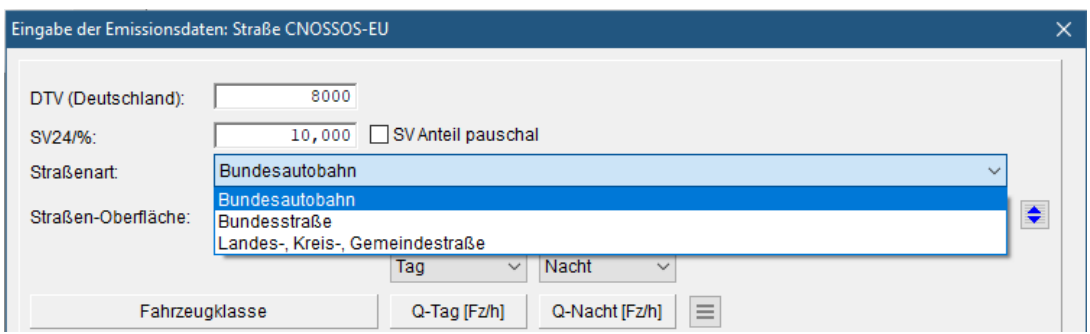

Ist der SV24 nicht explizit bekannt, so kann nach [4] Tabelle 8 der Schwerverkehr auch pauschal angesetzt werden. Hierzu das Optionsfeld SV Anteil pauschal aktivieren und die gewünschte Straßenart auswählen

Die Liste der DTV Umrechnungen enthält nun die neuen Werte aus [4]. Diese Liste kann in der aktuellen Version nicht bearbeitet und nicht erweitert werden.

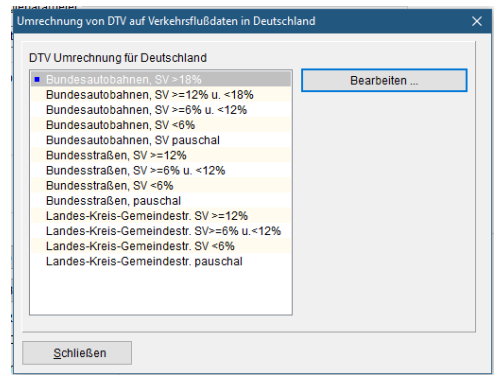

- Erweiterung des Imports/Export von ArcGIS Shape-Dateien: Die Parameter "SV24/%" und "SV Anteil pauschal" wurden über die Variablen "SV24" und "SV24PAUSCHAL" mit in den Import/Export von ArcGIS-Shape-Dateien aufgenommen.
- Neue Farblegende BEB 2021: Die Legende DIN 45682 BUB/BEB wurde eingeführt, siehe hierzu: obigen Abschnitt Neue Parameter für die Farbsuche bei Farblegenden.

# Neuerungen/Änderungen zu CNOSSOS-EU (Österreich) – RVS 04.02.11, RVE 04.01.02, ÖAL 28

• Eingabe JDTV: "Straßen mit überwiegend überregionalem Verkehr" hier ist der Nachtwert des Schwerlastanteils jetzt korrekt 20% und nicht mehr 35%.

# **Neues Makro: Hochspannungsleitungen generieren**

Um Geräusche ("Knistern") von Korona-Entladungen an Hochspannungsfreileitungen zu modellieren, kann jetzt ein Hilfsgenerierungstool an die Hand gegeben werden. Mit diesem Tool können die Freileitungen als Linienschallquellen modelliert werden. Der Verlauf der Kettenlinien wird hierüber automatisch generiert.

Über das Menü Extras| Hochspannungsleitungen generieren wird der Dialog zur Verfügung gestellt. Über diesen Dialog können Hochspannungsmaste generiert und darüber die gewünschten Hochspannungsleitungen zwischen den einzelnen Masten definiert und generiert werden. Im Lageplan werden die Linienschallquellen somit direkt aufgenommen und stehen somit direkt für Berechnungen zur Verfügung.

Die Vorgehensweise:

- 1) Mast-Generierung
- 2) Leitungs-Generierung
- 3) Schallquellen beschreiben
- 4) Leitungselemente erzeugen.

#### Seite Mast-Generierung

Hier werden die einzelnen Hochspannungsmaste für die Hochspannungsleitungen definiert. Auf der linken Seite wird die Mast-Liste angezeigt.

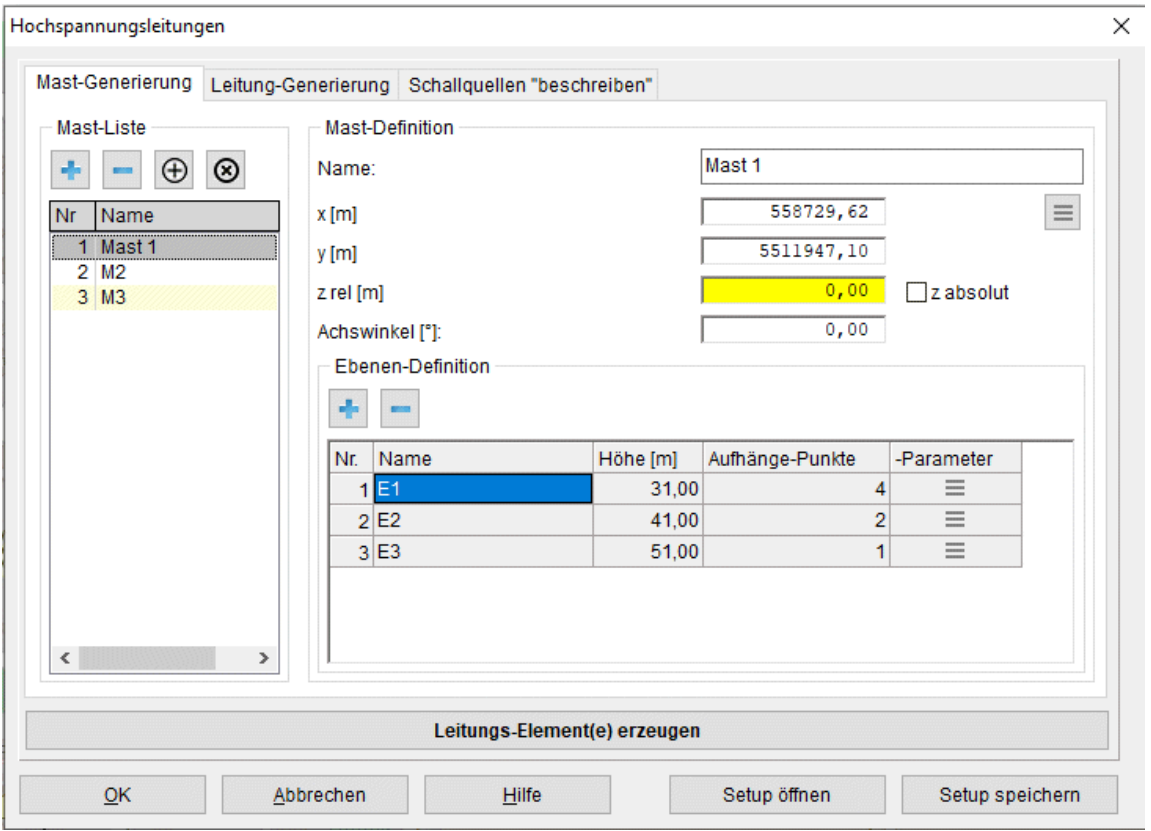

- Plus Minus: Über die Schaltflächen Mast hinzufügen und Letzten Mast entfernen kann die Mast-Liste erweitert oder wieder reduziert werden. Für jeden einzelnen Mast kann auf der rechten Seite Mast-Definition dieser weiter spezifiziert werden.
- Einfügen Entfernen: Über die Schalflächen Mast einfügen und Aktuellen Mast entfernen kann ein Mast in die Liste eingefügt bzw. aus der Liste entfernt werden.
- Über das Eingabefeld Name wird jedem einzelnen Mast ein Name zugewiesen.
- Über die Eingabefelder x [m], y [m] und z rel [m] und der Schaltfläche z absolut wird der Standort des Mastes über eine Koordinatendefinition festgelegt.

Hinweis: Über das PopUp-Menü (rechte Maustaste) im Lageplan und der Funktion Koordinaten in die Zwischenablage kopieren können die x- und y-Koordinaten eines Mastes aus dem Lageplan heraus übernommen werden. Im Lageplan dazu an die gewünschte Stelle mit der Maus gehen und die rechte Maustaste drücken.

- Button: Werte übertragen: Über die Schaltfläche können folgende Eingabehilfe-Funktionen angewendet werden: Ebenen-Definition vom Vorgänger übernehmen: Hier wird die komplette Definition der Ebenen des Vorgängermastes für den ausgewählten Mast übernommen. Koordinaten aus Zwischenablage einfügen: Wurde die Lageplan-Funktion Koordinaten in die Zwischenablage kopieren ausgeführt, können diese Koordinaten hierüber in den ausgewählten Mast übernommen werden.
- Über das Eingabefeld Achswinkel kann ein Korrekturwinkel gegen den Uhrzeigersinn eingegeben werden. Die Grundausrichtung des Mastes wird automatisch so vorgenommen, das der aktuelle Mast sich am nächsten Mast ausrichtet und der letzte Mast am vorletzten Mast orientiert. Diese Grundausrichtung kann dann über den Achswinkel noch korrigiert/angepasst werden.
- Über der Ebenen-Definition werden die einzelnen Ebenen des vorliegenden Mastes spezifiziert.
- Button: Plus Minus: Über die Schaltflächen Ebene hinzufügen und Letzte Ebene entfernen kann die Ebenen-Liste erweitert oder wieder reduziert werden. Jede Ebene wird über den Namen, die Höhe, die Anzahl der Aufhänge-Punkte und die Aufhänge-Punkt Auslage-Position und – Offset spezifiziert. Über die Spalte Name kann jeder Ebene eine Bezeichnung mitgegeben werden. Über die Spalte Höhe [m] kann jeder Ebene eine Höhe in Meter zugewiesen werden. Über die Spalte Aufhänge-Punkte wird die Anzahl der Aufhänge-Punkte jeder Ebene spezifiziert. Es können pro Ebene max. 6 Aufhänge-Punkte vergeben werden. Über die Spalte Aufhänge-Parameter steht ein weiterer Dialog Einstellung der Parameter für die Aufhänge-Punkte einer Ebene zur Verfügung.

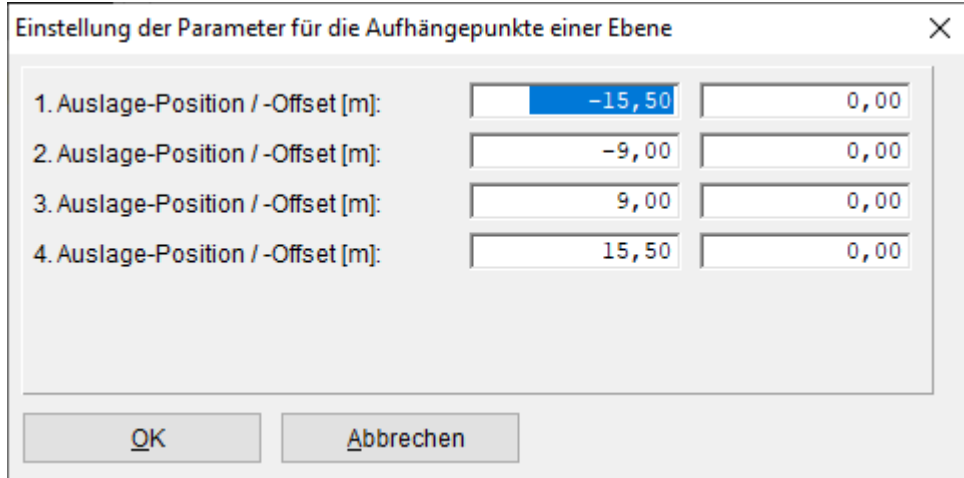

Über diesen Dialog muss für jeden Aufhänge-Punkt in einer Ebene die Auslage-Position und – Offset in Meter eingegeben werden. Über das Eingabefeld Auslage-Position wird der Abstand in Meter von Mast-Mittelpunkt zur Position der Auslage definiert. Wobei negative Werte den linken Ast (Richtung vom aktuellen Mast zum nächsten Mast) und positive Werte den rechten Ast der Auslage bestücken. Über das Eingabefeld Auslage-Offset wird der Abstand in Meter von Ebene zu abgehängter Leitung definiert. Wird der Offset mit dem Wert Null bestückt, wird der Aufhänge-Punkt direkt auf Ebenen-Höhe definiert.

## Seite Leitung-Generierung

Hier werden die einzelnen Hochspannungsleitungen zwischen den Masten definiert.

Hinweis: Um Leitungen über ihre Aufhängungen spezifizieren zu können, müssen vorab Maste erstellt werden (Seite: Mast-Generierung)!

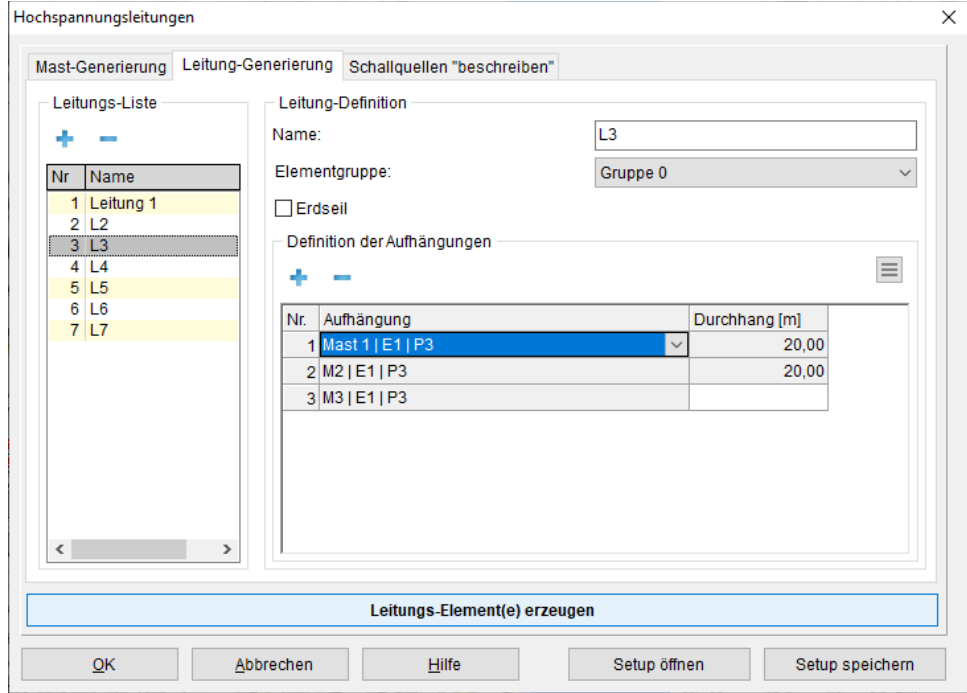

Auf der linken Seite wird die Leitungs-Liste angezeigt. Jede einzelne Leitung kann über mehrere Maste geführt werden, wie auch die realen Leitungen von Mast zu Mast geführt werden.

- Button Plus Minus: Über die Schaltflächen Leitung hinzufügen und Letzte Leitung entfernen kann die Leitungs-Liste erweitert oder wieder reduziert werden. Für jede einzelne Leitung kann auf der rechten Seite Leitung-Definition diese weiter definiert werden. Auf der rechten Seite Leitung-Definition wird jede einzelne Leitung und deren physikalischer Verlauf definiert.
- Über das Eingabefeld Name: wird jeder einzelnen Leitung ein Name zugewiesen. Dieser wird dann auch bei der Elementerzeugung dem IMMI-Element zugewiesen.
- Über das Auswahlfeld Elementgruppe wird jeder einzelnen Leitung eine Elementgruppe zugewiesen.
- Über die Schaltfläche Erdseil kann eine Leitung als Mittellinie, das sogenannte Erdseil, ausgewiesen werden. Eine solche Leitungsmittellinie wird als Hilfslinie generiert.
- Über den Bereich Definition der Aufhängungen wird der physikalische Verlauf der Leitung über die einzelnen Maste spezifiziert.
- Button Plus Minus: Über die Schaltflächen Aufhängung hinzufügen und Letzte Aufhängung entfernen kann die Aufhängungsliste erweitert oder wieder reduziert werden.
- Button: Aufhängungen übertragen: Über die Popup-Menü Schaltfläche kann die Eingabehilfefunktion Aufhängungen über ersten Eintrag automatisch vorbesetzen angewendet werden. Hierüber kann die komplette Spalte Aufhängung ab dem zweiten Eintrag automatisch über den ersten Eintrag vorbesetzt werden. Eine aufwändige Einzelbesetzung der Aufhängungen kann somit umgangen werden.
- Button: Durchhänge aus erster Leitung übernehmen: Über die Popup-Menü Schaltfläche kann die Eingabehilfefunktion Durchhänge aus erster Leitung übernehmen angewendet werden. Hierüber kann die komplette Spalte Durchhang [m] mit den Werten der ersten Leitung vorbesetzt werden. D.h. die Durchhang-Spalte muss nur bei der ersten Leitung vordefiniert werden und kann dann hierüber auf die weiteren Leitungen übertragen werden.
- Über die Spalte Aufhängung wird diese über ein Auswahlfeld, welche den Mast, die Ebene und dem Aufhänge-Punkt auflistet, ausgewählt. Mast-Name, Ebenen-Name und Aufhänge-Punkt werden mit dem Zeichen "|" getrennt aufgelistet (z. B.: "Mast 1 | Ebene 1 | P1").
- Über die Spalte Durchhang [m] wird der Durchhang zwischen dem aktuellen Aufhänge-Punkt und dem nächsten definiert. Aus diesem Grund besitzt die letzte Aufhängung auch kein "Durchhang" Eingabefeld.

#### Seite Schallquellen beschreiben

Hier werden zusätzliche Parameter für das Erzeugen von Leitungselementen zur Verfügung gestellt.

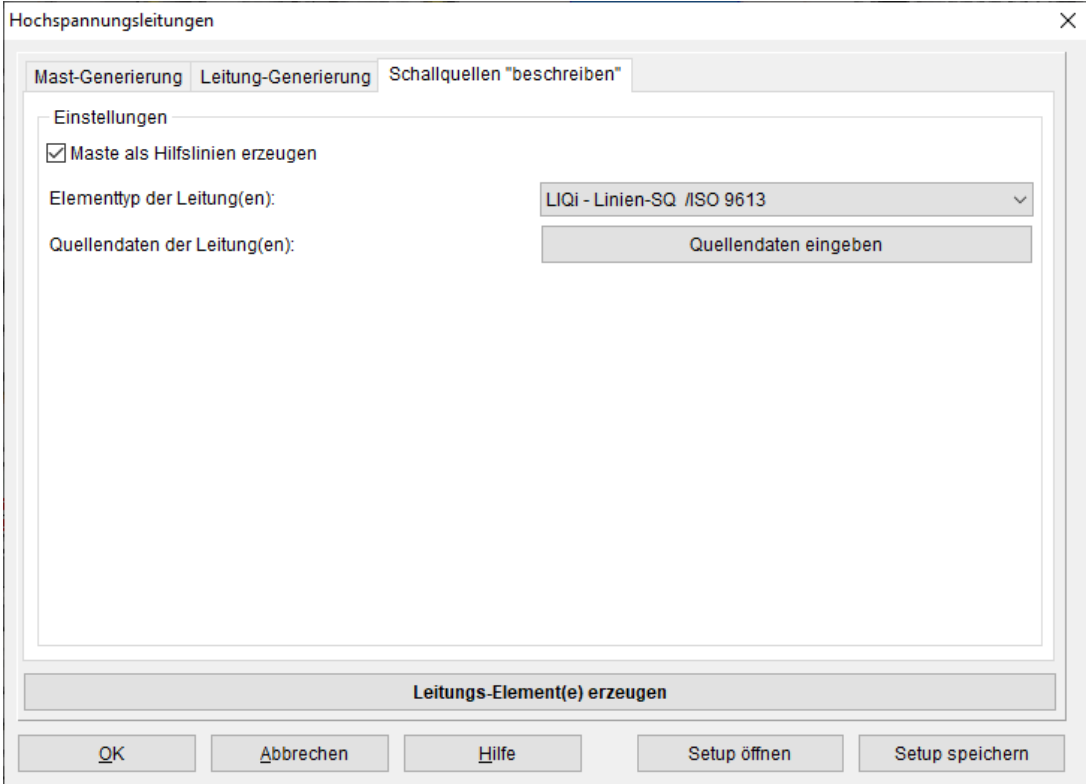

- Über die Schaltfläche Maste als Hilfslinien erzeugen können die Maste, welche für die Definition der Leitungen herangezogen werden als Hilfslinien erzeugt werden. Hiermit lässt sich der Leitungsverlauf schöner visualisieren.
- Über das Auswahlfeld Elementtyp der Leitung(en): wird der Elementtyp für die Leitungselemente ausgewählt. Als Standardwert wird der Elementtyp LIQi – Linien-SQ /ISO 9613 vorgeschlagen.
- Über die Schaltfläche Quellendaten eingeben können die Quellendaten der Leitung(en) für den ausgewählten Elementtyp initiiert werden. D.h. es können z. B. die Emissionswerte schon beim Erzeugen der Elemente mit besetzt werden.

Hinweis: Die Quellendaten werden nicht mit der Konfigurationsdatei des Dialogs gesichert und müssen deshalb grundsätzlich nach dem erneuten Öffnen des Dialogs neu gesetzt werden.

# Schaltfläche Leitungs-Element(e) erzeugen

Hier wird jede einzelne Leitung aus der Leitungs-Liste als Schallquellenelement generiert und im Projekt aufgenommen. Folgende Punkte werden hierbei abgearbeitet:

- Jede einzelne Leitung in der Leitungs-Liste wird als separates Element im aktuellen Projekt angelegt.
- Falls die Funktion Maste als Hilfslinien erzeugen aktiv ist, wird jeder Mast, welcher über die Definition der Aufhängungen ausgewählt wurde, über Hilfslinien erzeugt.
- Voreingestellter Elementtyp wird erzeugt und die Quellendaten übernommen.
- Die einzelnen Aufhänge-Punkte werden geometrisch über Mast, Achswinkel, Ebene, Höhe, Auslage-Position und Auslage-Offset ermittelt.
- Zwischen zwei benachbarten Aufhänge-Punkten wird über den Durchhang die Kettenlinie ermittelt und über 16 Stützpunkten generiert.
- Setup öffnen und speichern: Über die Schaltflächen Setup öffnen und Setup speichern können alle Einstellungen des Dialogs als Konfigurationseinstellungs-Datei abgelegt und zu einem späteren Zeitpunkt wieder geöffnet werden.

Das Leistungsmerkmal Hochspannungsleitungen generieren ist als Option zum bestehenden IMMI-Version erwerbbar.

# **Elementbibliothek sonROAD18**

Die Elementbibliothek sonROAD-18 bezieht sich auf die Vorschrift:

sonROAD18 – Berechnungsmodell für Strassenlärm, Empa-Nr. 5214.010948,

2018-07-09 und weiterführende Schriften wie

- sonROAD18 Weiterentwicklung und Ergänzungen, Empa-Nr. 5214.019298. 5214.023513, 2020-11-30
- Strassenlärm-Berechnungsmodell sonROAD18 Aufbereitung der Eingabedaten und Ausbreitungsrechnung, BAFU, 2021 | Umwelt-Wissen Lärm
- Lärmschutz-Verordnung (LSV), 814.41, Stand am 1 Juli 2021

Folgende Elemente sind vorhanden:

- SR18: Straßenverkehr nach sonROAD-18
- TUSR: Tunnel nach sonROAD-18

Die korrekte Berechnung nach diesem Regelwerk wird durch die Erfüllung der folgenden Testaufgaben nachgewiesen:

• Testaufgaben inklusive Ausbreitungsrechnung 1 bis 6 aus "sonROAD18 – Weiterentwicklung und Ergänzungen", veröffentlicht unter [https://www.bafu.admin.ch/bafu/de/home/themen/laerm/fachinformationen/laermermittlu](https://www.bafu.admin.ch/bafu/de/home/themen/laerm/fachinformationen/laermermittlung-und--beurteilung/ermittlungund-beurteilung-von-strassenverkehrslaerm/ermittlung-und-beurteilung-von-strassenverkehrslaerm--emissionen.html) ng-und-beurteilung/ermittlungund-beurteilung-von-strassenverkehrslaerm/ermittlung-undbeurteilung-von-strassenverkehrslaerm-emissionen.html

Die Konformitätserklärung ist im internen Kundenbereich unsere Website unter Neuigkeiten zu finden.

Hinweis: Die EMPA stellt ein Webtool zur Verfügung anhand dessen Emissionsberechnungen gemäß sonROAD durchgeführt werden können.

# Eingabedialog SR18 – Straßenverkehr nach sonROAD-18

Zusätzlich zu den Standardeingabefeldern lassen sich in dem Dialogfenster folgende Parameter definieren:

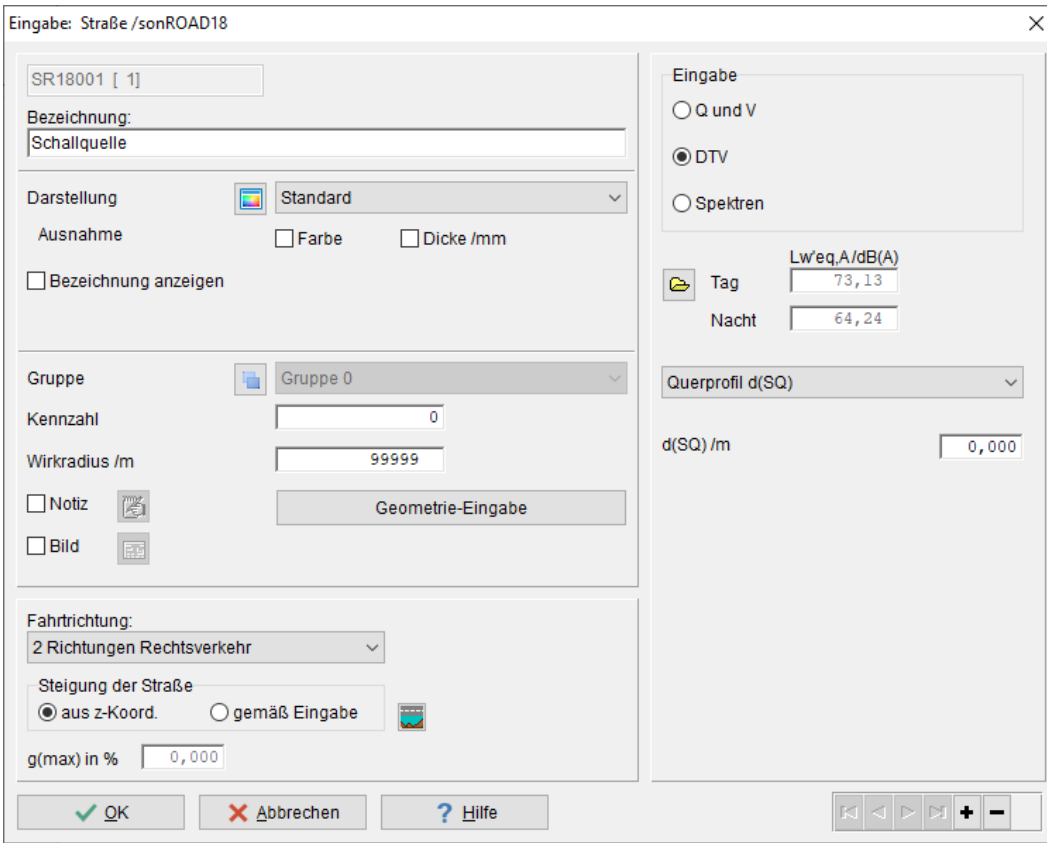

- Eingabe: Je nachdem, welche Informationen zur Emission bzgl. der zu modellierenden Straße vorliegen, wird die Art der Eingabe festgelegt.
	- Q und V: Die Eingabeparameter sind die Anzahl der jeweiligen Fahrzeuge pro Stunde und Geschwindigkeit für die unterschiedlichen Fahrzeugklassen,
	- DTV: Der Eingabeparameter ist die durchschnittliche tägliche Verkehrsstärke DTV. Die maßgeblichen stündlichen Verkehrsstärken Q werden entsprechend der ausgewählten Verkehrsmengen-Verteilung und Verteilerschlüssel gemäß sonROAD-18 für die betroffenen Fahrzeugklassen bestimmt
	- Spektren: Direkte Eingabe des längenbezogenen Schalleistungspegelspektrums.
- Lw'eq,A in dB(A): Für die geltenden Beurteilungsräume bzw. Emissionsvarianten (z. B. "Tag", "Nacht") wird der längenbezogene Schallleistungspegel als berechneter Wert angezeigt, wenn die Eingabeart Q und V, DTV oder Spektren ist. Die zugehörenden Parameter werden in einem untergeordneten Dialog eingegeben, der durch Klicken auf den  $\bullet$ - Button geöffnet wird. Sind die Werte für verschiedene Zeiträume gleich, können sie mit "Drag&Drop" kopiert werden.
- Regelquerschnitt d(SQ) in m: In der Combobox Querprofil können folgende Einstellungen gewählt werden:
	- Querprofil d(SQ): Hierüber kann d(SQ) /m direkt besetzt werden.
	- Querprofil: erweitert: Die Lage der Emissionslinie, Fahrbahnbreite und ggf. Breite eines Mittelstreifens kann getrennt für die linke und rechte Seite vorgegeben werden. Die Emissionsanteile müssen in der Summe 1.0 ergeben. D(SQ) /m Links, Rechts ist hier der Abstand des Emissionsbandes von der digitalisierten Straßenachse. Die Fahrbahnbreite ist ohne Mittelstreifen gerechnet. Der linke Rand ergibt sich also als Fahrbahnbreite (links) +

Mittelstreifenbreite (links) usw. für rechts. Die Breitenangaben werden für die Darstellung im Lageplan ausgewertet.

- Steigung der Straße: Je nach Steigung der Straße sieht die Vorschrift Zuschläge zum Emissionspegel vor. Steigungen werden in der sonROAD18 vorzeichenbehaftet berücksichtigt, so dass die Fahrtrichtungen aller Fahrspuren von Wichtigkeit sind. Bei der Festlegung der Steigung kann zwischen zwei Varianten gewählt werden:
	- aus z-Koordinaten: Die Steigung der Straße wird aus den z-Koordinaten der Element-Knoten für jeden einzelnen Abschnitt automatisch berechnet. In zwei berechneten, für die Eingabe gesperrten Feldern werden die Steigung für den steilsten Straßenabschnitt und der zugehörige Zuschlag angezeigt. Auf ein mögliches Problem sei hier hingewiesen: Bei der Dateneingabe für sehr kurze Straßenabschnitte können geringe Unstetigkeiten in den z-Koordinaten zu starken lokalen Steigungen führen, die bei der Berechnung wie zusätzliche Punktschallquellen wirken würden. Da solche Modellierungsfehler schwer zu erkennen sind, wird in der formalen Überprüfung der Projektdaten die Steigung regelmäßig geprüft. Die maximal berechnete Steigung sowie der Zuschlag werden in den Felder darunter g(max) in % angezeigt.
	- gemäß Eingabe: Für Sonderfälle kann die Steigung für die gesamte Straße direkt vorgegeben werden. Die aus den z-Koordinaten berechneten Steigung wird dann ignoriert.

Hinweis: Die Begrenzung der Steigung auf einen angegebenen Absolutwert hat folgenden Hintergrund: Die Formel zur Berechnung des Steigungszuschlags nach sonROAD-18 weist keine Begrenzung nach oben hin aus. D. h., dass Ungenauigkeiten bei der Eingabe der z-Koordinaten der Straße oder im Geländemodell bei Verwendung rel. Straßenkoordinaten leicht zu unrealistisch hohen Steigungszuschlägen führen können. Das beeinflusst Rechenergebnisse auch dann schon, wenn nur ein sehr kurzes Straßenstück mit verhältnismäßig geringen Unterschieden in den z-Koordinaten betroffen ist. Die Vorgabe eines Limits verhindert solche Phantomsteigungen.

Hinweis: IMMI gibt einen Hinweis aus, wenn die Steigung 15 % (Voreinstellung) überschreitet. Dieser Wert kann unter Einstellungen | Umgebung | Sonstiges geändert werden.

# Eingabedialog für DTV bzw. Q und v

In der sonROAD-18 werden bis zu 34 Fahrzeugklassen unterschieden:

- 1a Busse mit konventionellem Antrieb 1b Busse mit Hybrid-/Elektroantrieb
- 2a Motorräder mit konventionellem Antrieb 2b Motorräder mit Elektroantrieb
- 3a Personenwagen mit konventionellem Antrieb . 3b Personenwagen mit Hybridantrieb
- 3c Personenwagen mit Elektroantrieb
- $\ldots$

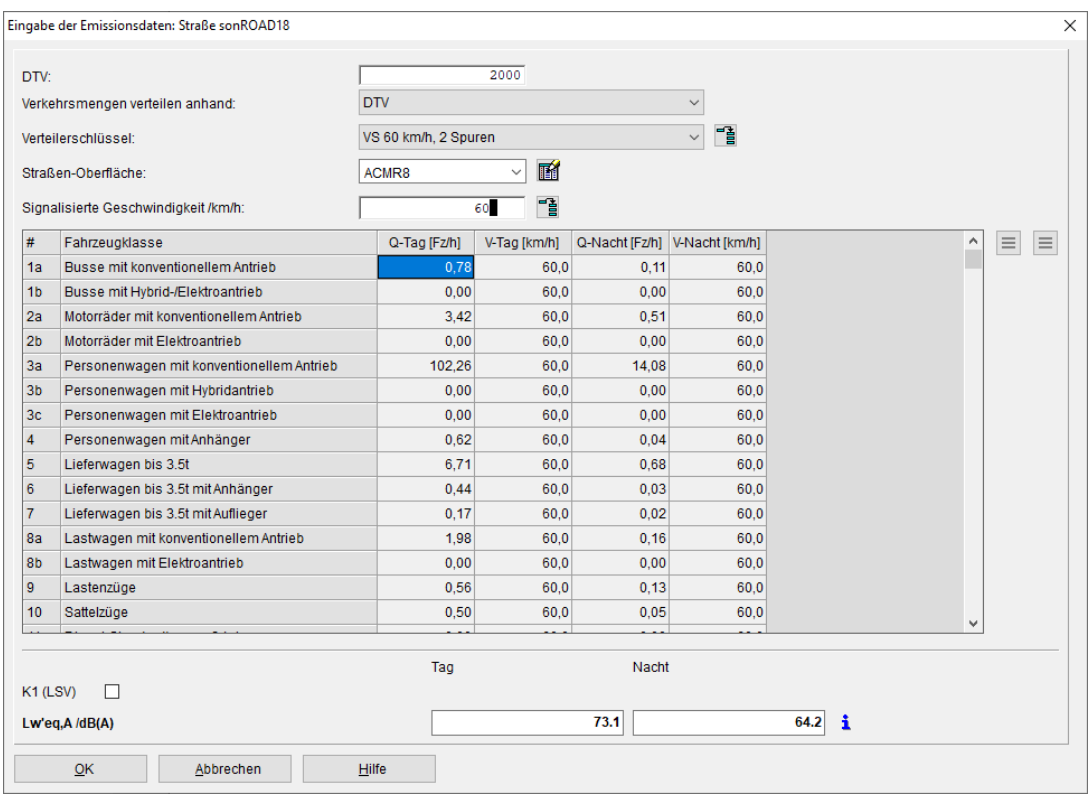

- DTV in Kfz/Tag: Durchschnittliche tägliche Verkehrsdichte pro Tag (=24h). Nachdem das Eingabefeld verlassen wird, werden auch die Q-Spalten besetzt. Zusätzlich berücksichtigt werden hierbei die Einstellungen für Verkehrsmengen verteilen anhand
- Verkehrsmengen verteilen anhand: Auswahl der Verteilerart. Je nach Auswahl DTV oder N1 und N2 werden die Parameter Q der einzelnen Fahrzeugklassen berechnet. Wenn das Auswahlfeld verändert wird, werden auch die Q-Spalten neu besetzt\*
- Verteilerschlüssel: Auswahl des Verteilerschlüssels aus der sonROAD18 Liste. Je nach Auswahl werden die Parameter Q der einzelnen Fahrzeugklassen berechnet. Wenn das Auswahlfeld verändert wird, werden auch die Q-Spalten neu besetzt. Mit Hilfe der Schaltfläche <sup>-1</sup> -Geschwindigkeit übertragen anhand Verteilerschlüssel kann eine automatische Besetzung (nach sonROAD18) der Geschwindigkeitsspalten für Tag und Nacht und den unterschiedlichen Fahrzeugklassen durchgeführt werden.
- Straßen-Oberfläche: Auswahl der Straßenoberfläche aus einer Liste. Je nach Auswahl wird dieser für die Emission herangezogen.
- Signalisierte Geschwindigkeit /km/h: Über die signalisierte Geschwindigkeit kann mit Hilfe der Schaltfläche <sup>-1</sup> - Geschwindigkeit übertragen anhand signalisierter Geschwindigkeit eine automatische Besetzung (nach sonROAD18) der Geschwindigkeitsspalten für Tag und Nacht und den unterschiedlichen Fahrzeugklassen durchgeführt werden.
- Q-Tag/-Nacht in Fz/h: Spalten mit den ermittelten Fahrzeugen pro Stunde für die Beurteilungszeiträume und den Fahrzeugklassen\*\*.
- V-Tag/-Nacht in km/h: Spalten mit den ermittelten zulässigen Höchstgeschwindigkeiten für die Beurteilungszeiträume und den Fahrzeugklassen.
- K1 (LSV): Über diese Schaltfläche kann die Pegelkorrektur K1 für Motorfahrzeuglärm nach der Lärmschutz-Verordnung (LSV) mitberücksichtigt werden. Die ermittelten Pegelkorrekturen werden für jeden Beurteilungszeitraum auch einzeln ausgewiesen.

Berechnete Felder:

• Lw' in dB(A): Längenbezogener Schallleistungspegel. Über den i-Button können ausführliche Listen der Zwischen- und Gesamtergebnisse ausgegeben werden.

\* Zur Erläuterung: Bei Eingabe DTV und Verkehrsmengen verteilen anhand: DTV werden die Q-Werte anhand Tabelle 4.2 des EMPA-Berichtes sonRoad18 Weiterentwicklungen und Ergänzungen verteilt.

Bei Eingabe DTV und Verkehrsmengen verteilen anhand: N1 und N2werden die Q-Werte anhand zuerst nach der LSV (814.41, Stand 1.7.2021), Abschnitt 33 in N1 und N2 unterteilt und danach gemäß Tabelle 4.3 des EMPA-Berichtes sonRoad18 - Weiterentwicklungen und Ergänzungen auf die einzelnen Fahrzeugklassen verteilt. Die Verteilung in N1 und N2 richtet sich nach Tabelle 4.1 des genannten Berichtes.

\*\* Zur Erläuterung: Im Vergleich mit dem von der EMPA zur Verfügung gestellten Webtool wird hier die doppelte Menge an Fahrzeugen angezeigt, da IMMI vor der Berechnung die Emission auf 2 Emissionslinien verteilt.

Über den i-Button können ausführliche Listen der Zwischen- und Gesamtergebnisse ausgegeben werden.

# TUSR – Tunnel gemäß sonROAD-18

Ausführliche Informationen zum Tunnel finden Sie im Kapitel TUNb – Tunnel der RLS-10 in der IMMI-Online-Hilfe.

Diese neue Elementbibliothek sonRoad18 ist zur bestehenden IMMI-Version erwerbbar.

# **Änderungen**

- Shape-Import: Bislang wurden beim Shape-Import in ein *leeres* Projekt vor dem Import alle Projekteigenschaften und Benutzereinstellungen auf ihre Standardwerte zurückgesetzt. Insbesondere Listen, zu denen benutzerdefinierte Einträge hinzugeladen wurden, wurden wieder auf den Ausgangszustand zurückgesetzt. Jetzt erfolgt eine Nachfrage, ob das Projekt komplett zurückgesetzt werden soll, oder ob alle bereits ausgeführten Einstellungen erhalten bleiben sollen.
- Programmoberfläche: Der Anzeigemodus "große bunte Icons" für die Icons der Werkzeugkiste und der Hauptmenü-Buttonleiste wird nicht weiter unterstützt. Hat ein Anwender diesen Modus noch eingestellt, so wird bei Programmstart automatisch auf den Modus "coolstyle 2018" umgeschaltet.

# **Fehlerkorrekturen**

Anzeige negativer Umweg: Die Anzeige "negativer Umweg bei Geländegitter" war nicht mehr zugänglich. Die letzte vorgenommene Einstellung wurde bei der Berechnung korrekt ausgewertet, konnte aber vom Anwender nicht umgestellt werden. Der Schalter kann jetzt wieder angewählt werden.

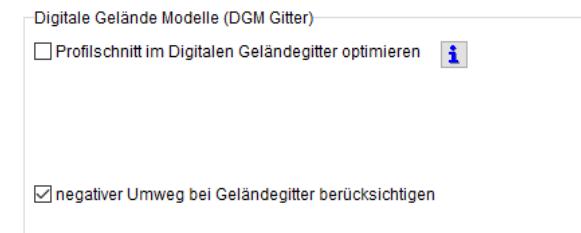

- Reflexionen am Hausdach: Bei Reflexionen an den Giebelseiten von Hausdächern konnte es vorkommen, dass die reflektierende Seite – immer die nach außen weisende Giebelseite – nicht korrekt besetzt wurde. Dadurch wurden am Hausdach teilweise falsche Reflexionen berechnet. Das ist jetzt korrigiert.
- Segmentierte Rasterberechnung: Wurde ein Raster segmentiert berechnet, das nicht über den gesamten Lageplan definiert war, so wurde der Überstand um das zu berechnende Gebiet an den linken, rechten, oberen und unteren Rändern des Rasters zu klein berechnet. Dadurch kann es zu Unstetigkeiten in der Rasterkarte. Dieses Problem ist jetzt behoben.
- Linienquellen in der Langen Liste: Bei der Anzeige der Ergebnisse von Linienquellen in der Langen Liste wurden nicht korrekt durchnummeriert. Die Anzeige der Ergebnisse war korrekt lediglich die laufende Nummer des Abschnitts war falsch. Die Anzeige ist nun korrekt.
- Anzeige des Elementnamens: Wurde der Name eines Elementes parallel zu einem Geometrie-Abschnitt angezeigt, so wurde in einigen Fällen die Position des Namens nicht korrekt berechnet. Der Name stand dann nicht an der gewünschten Stelle. Das ist jetzt korrigiert.
- Bibliothek Nordic Road: Die Berechnung des Abstandsmaßes L<sub>AV</sub> bei Verwendung LAFMax war nicht korrekt. Nun wird der richtige Wert verwendet.
- Listen: Beim Speichern eines Eintrags in einer Liste und anschließendem Zurückladen in ein anderes Projekt konnte es vorkommen, dass der Zuordnungsschlüssel, der einen Eintrag eindeutig kennzeichnet mehrfach vergeben wurde. Dadurch war eine eindeutige Zuordnung des Listeneintrags nicht mehr möglich. Das kann nun nicht mehr passieren.

#### Literatur-Verweise

[1] DELEGIERTE RICHTLINIE (EU) 2021/1226 DER KOMMISSION vom 21. Dezember 2020 zur Änderung des Anhangs II der Richtlinie 2002/49/EG des Europäischen Parlaments und des Rates hinsichtlich gemeinsamer Methoden zur Lärmbewertung zwecks Anpassung an den wissenschaftlichen und technischen Fortschritt

[2] Berechnungsmethode zu Ermittlung der Belastetenzahlen durch Umgebungslärm (BEB) BAnz AT 05.10.2021 B4

[3] Datenbank für die Berechnungsmethode für den Umgebungslärm von Bodennahe Quellen (Straßen, Schienenwege, Industrie und Gewerbe) (BUB-D) BAnz AT 05.12.2021 B4

[4] LAI-Hinweise zur Lärmkartierung, Dritte Aktualisierung In der Fassung vom 27.01.2022

#### Bei Fragen können Sie sich gerne an uns wenden:

Wölfel Engineering GmbH + Co. KG Max-Planck-Straße 15 97204 Höchberg Deutschland Telefon: +49 931 49708-0 E-Mail: [info@immi.eu](mailto:info@immi.eu) Internet: [www.immi.eu](http://www.immi.eu/)

#### Technischer Support/Hotline:

Frau Denise Müller Telefon: +49 931 49708-505 E-Mail: [denise.mueller@woelfel.de](mailto:denise.mueller@woelfel.de) Hotline-E-Mail: info@immi.eu